# **DIRECTIONS FOR INITIAL TASKSTREAM SIGN-UP**

**To get started, you need to 1st Step – get a TaskStream© account, then 2nd Step – enroll in a TaskStream© program These are directions for STEP 1** 

*STEP 1 Getting a TaskStream© account* 

Go to TaskStream© Site below http://www.taskstream.com/pub/

First Screen – Find the link titled SUBSCRIBE/RENEW near the left top of the screen. Click on this.

Second Screen – Near the middle of the screen you will see three choices . . . select the **Create** a new TaskStream subscription Option. On this same screen, if you are going to pay by credit card **select** Option 1: Credit card purchase (I do not have a key code) BUT On this same screen, if purchased an account through the **bookstore select** Option 2: I have a TaskStream key code And type in the code Now click on the yellow CONTINUE button under the option you chose . . . this will take you to the next screen

Third Screen – select I am participating in a **COLLEGE/UNIVERSITY** program that requires TaskStream (student, faculty, etc.) and click on the yellow CONTINUE button.

## Fourth Screen – You will select your state, institution type, and YSU. Your complete selections should look as follows:

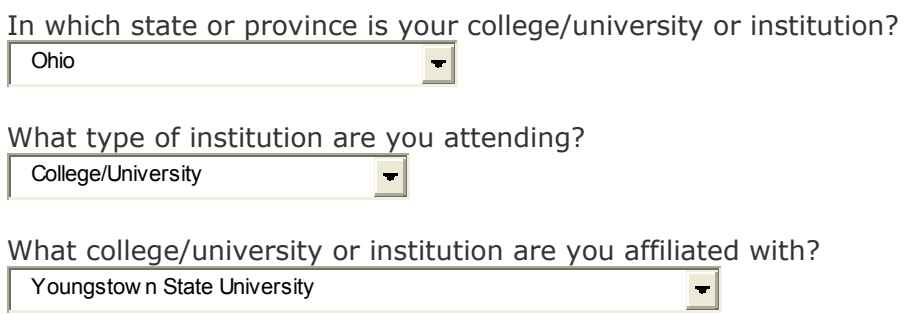

### When finished, once again press the yellow CONTINUE button.

#### Fifth Screen – This is a long screen.

1. Organization Information: Choose your group . . . you choose "Students"

2. Subscription Information: Choose your subscription rate .

- . . consider the factors we discussed in class
- 3. General Information: Type in the information requested about your address, phone, etc.

4. Select Tool Packs:

**Select Yes, add** the Teaching Productivity Tool Pack

## 5. Other Information: Check all that apply . . . accept the end user agreement

Now, click once again on the yellow CONTINUE button and finish.

## OKAY . . . now that you have a TaskStream© account you are ready to move to Step 2 . . . you are ready to enroll in a TaskStream© program.

**See the link titled "Enrolling in the TaskStream© program."**